イイデータフォルダ

撮影した写真やビデオ、ダウンロードした音楽などの データを、最大60MBまで保存することが出来ます。

# 構成について

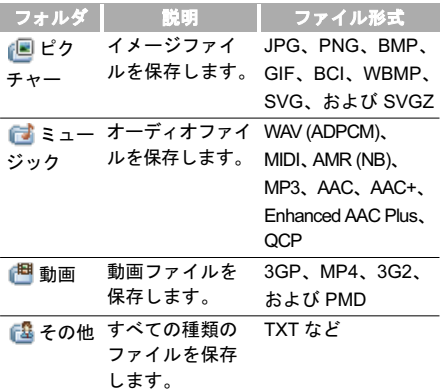

ファイルの表示 画像ファイルの表示

- 1 「メインメニュー」>「データフォルダ」を選択 します。
- 2 同を押して画像ファイルが保存されている フォルダを選択します。
- 3 | © を押して画像ファイルを選択し、 ⊙ を押 して表示します。
	- •画像ファイルの表示中に (⊙) を押すと、 ズームイン/ズームアウトを行えます。
		- 画像ファイルの表示中に ② を押すと、次の ファイルを表示できます。
		- •画像ファイルの表示中に「◎ を押すと、1つ 前のファイルを表示できます。

11

データフォルダ

ファイルの表示

• ファイルアイコンは次のとおりです。

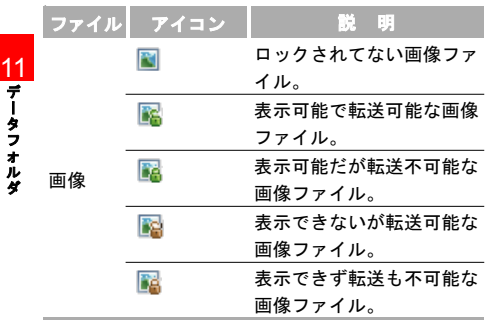

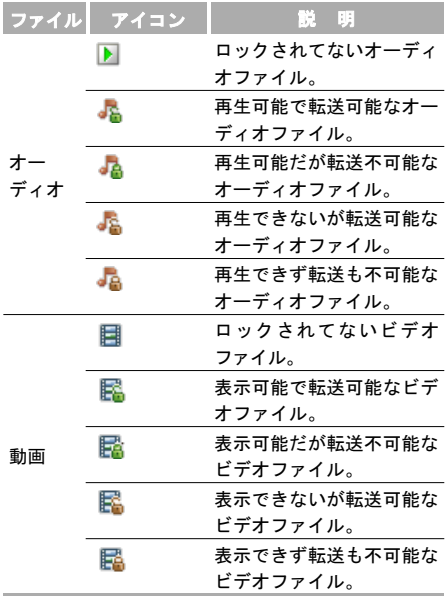

 $\sim$ 

ファイルの使用

#### ファイルのソート

- ■1 「メインメニュー」>「データフォルダ」を選択 します。
- 2 同を押して並び替えを行いたいフォルダを選 択します。
- 「設定」>「名前でソート」または「日付でソー ト」を選択して、ファイルを並び替えます。「名 前でソート」を選んだ場合は名前順に、「日付で ソート」を選んだ場合は日付順に、ファイルを 並び替えます。

# ファイルの使用 画像ファイルの使用

- 画像ファイルを選択して、 。る押して表示します。
- ■2 「設定」>「設定」を選択して画像ファイルを待 受画面、または電話帳の画像として設定します。

• 待受画面に設定する:

(1) 「待受画面」を選択します。

(2) 「「を押して「はい」を選択して決定します。

- 電話帳の画像に設定する:
- (1) 「電話帳の画像」を選択します。
- (2) 画像を設定したい連絡先を検索します。連絡 先の検索。(→ P73)

11 デ 丨 タフォルダ

### ファイルの使用

(3) を押して連絡先を選択します。 (4)「設定」>「保存」を選択します。

11 オーディオファイルの使用

1 オーディオファイルを選択します。

- 2 「設定」>「着信音に設定」を選択してオーディ オファイルを着信音として設定します。
	- 電話着信音/TV電話着信音として設定:音声 電話 または、TV電話着信音として設定します。
	- 指定電話着信音/指定TV電話着信音として設定:

(1)「指定電話着信音」または、「指定TV電話着 信音」を選択します。

(2) 着信音を設定したい連絡先を検索します。 連絡先の検索。(→P73)

- (3) を押して連絡先を選択します。
- (4)「設定」>「保存」を選択します。
- \* + 着信音として設定可能なオーディオファ イルは MP3、AAC/AAC+、AMR、MID、WAV (ADPCM)、QCP、MP4、3GP、および 3G2 です。MP4、3GP、3G2 については、動 画ファイルでなければ着信音として設定 できます。
	- 着信音に設定するオーディオファイルは、 次の条件を満たす必要があります。
	- ファイルがデジタル著作権管理 (DRM) で 保護されていること。
	- 着信音用のオーディオファイルである こと。

機能メニュー概要

「ピクチャー」、「ミュージック」、「動画」、または「そ の他」のフォルダにアクセスし「設定」を選択する ことで、ファイルに次の操作を行うことができます。

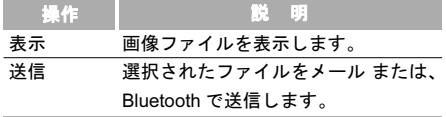

デ ータフ ォ ル ダ

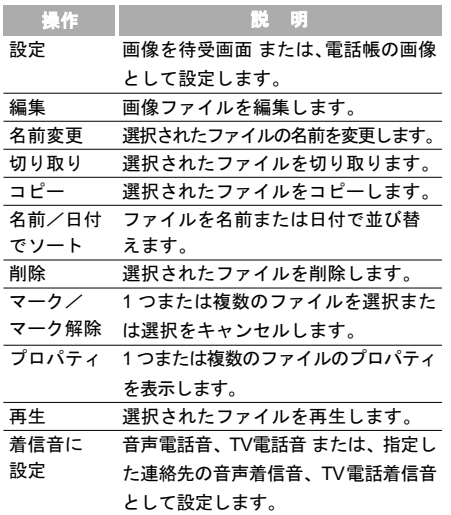

# フォルダの管理

## フォルダを作成する

- ■■ 「メインメニュー」>「データフォルダ」を選択 します。
- 2 回を押して「その他」フォルダを選択します。
- 3 「設定」>「新しいフォルダ」を選択し、フォル ダ名を入力し、 (^) を押して保存します。

## フォルダを削除する

- ■1 「メインメニュー」>「データフォルダ」を選択 します。
- 2 ◎ を押して「その他」フォルダを選択します。
- 3 | @ |を押して削除するフォルダを選択し、「設 定」>「削除」を選択し、「はい」を選択すると フォルダを削除できます。(「いいえ」を選択す ると、削除をキャンセルできます)

### microSD カード

### microSD カードの内容を表示

- microSD カードを本体に挿入します。( → P42)
- 2 microSDカードを認識すると、データフォルダの フォルダ一覧に「microSD カード」が表示され ます。<br>
<br />
る を押して microSD カードを選択します。
- 8 microSDは、本体のデータフォルダと同じ様に使 用することができます。

11

データフォルダ